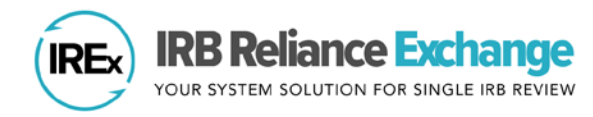

# **HOW TO UPLOAD CONTINUING REVIEW APPROVALS IN IREx**

IREx is used to document and communicate the sIRB Continuing Review approval for participating sites. IREx does not capture the information the Reviewing IRB needs to conduct the Continuing Review, so this information must be gathered and submitted to the sIRB outside of IREx. Once approved, upload the Continuing Review approvals in IREx by following these three steps:

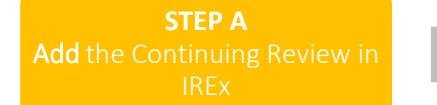

**STEP B** Upload sIRB approval for the lead site / overall study

**STEP C** Upload approval for relying sites

*Note: Steps B and C are separate because the newly stamped consents must be uploaded for each site. However, IREx autofills the relevant review dates and determination letter for sites, based on those entered for the Lead Site/Overall Study.*

## **STEP A: ADD THE CONTINUING REVIEW IN IREX**

The Reviewing IRB Liaison or IREx Study Manager (if permitted by the Reviewing IRB) must first add the Continuing Review for the study and upload the Continuing Review approval for the Lead Site or Overall study. Then, Continuing Review approvals can be uploaded for relying sites (see [Step](#page-1-0) C).

- 1. On the Study-wide IRB Approvals tab, click on the orange Manage Version button and select Add Continuing Review.
- 2. In the Add Continuing Review dialog, indicate whether the Continuing review also contained a study-wide amendment

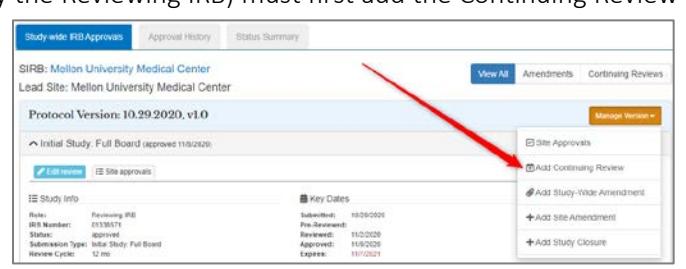

approved on the same day – Yes/No. If Yes, provide the required information about whether the protocol was changed and a change summary.

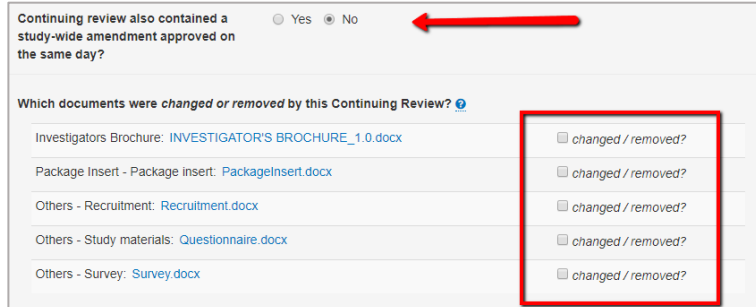

3. Select the documents that were changed or removed by this Continuing Review. These documents will remain in archived versions. Delete any study documents that are no longer part of the currently approved set of documents. Previously approved consents will be automatically removed. You can upload the newly stamped consents and other updated documents in the steps ahead.

4. Click Save to add the Continuing Review. This will add steps to your GETTING STARTED checklist where you finish uploading the approval for the overall study.

Tip: On the Status Summary tab, sites' approval status will change to "Approval Pending" until their Continuing Review approval is uploaded in Step C.

# **STEP B: UPLOAD SIRB APPROVAL FOR THE LEAD SITE/OVERALL STUDY**

- 1. Click the Upload Overall Study Approval step on the GETTING STARTED checklist to upload the Lead Site/Overall approval.
- 2. In the dialog under Study Information:
	- a. Set the Status to Approved.
	- b. Confirm Type of Study risk level.
	- c. Ensure the correct Review Type (Expedited or Full **Board**) is selected.
	- d. Enter the Review Cycle.
	- e. Is Site Enrolling? will default to the most recent enrollment status for the lead site. If the lead site is not enrolling, nor plans to, you will not be required to upload a Consent & Assent.

Upload Ove **Study Appr C** Publish Appro Track Site Pro

**B** Upload Relyin Approval

- f. Click Continue.
- 3. Enter the Key Review dates when the Continuing Review was Submitted, Pre-Review was Completed, Reviewed, and Approved and click Continue.
- 4. Upload the new IRB Approval Documentation, the Continuing Review Application, the newly stamped Consent & Assents and any other new or updated documents for the lead site only. Required documents will be marked in red.
- 5. Review the study information and click Save. If required fields are missing, the section of the dialog needing attention will be highlighted.
- 6. To make the documents visible to relying sites, click Publish Approval on the GETTING STARTED checklist.
- 7. After the Lead Site/Overall approval is published, a banner will appear at the top of the study page confirming you have added the Continuing Review correctly and the final step is to upload Relying Site approvals.

Success! All previously approved sites are now listed as Pending on the Status Summary tab. Visit the dialog to confirm sites were approved and upload/remove site-specific documents, as needed. Completing this step will notify the sites of the new approval.

**Publish Approval** 

Tip: Relying sites are not notified of the new Continuing Review approval – they are notified of approval when their sitespecific approval documents are uploaded in Step C.

## <span id="page-1-0"></span>**STEP C: UPLOAD APPROVAL FOR RELYING SITES**

AFTER the Continuing Review Approval has been uploaded for the Lead Site or Overall study, sites' approvals can be added.

1. Click on the site approvals button on the Study-wide IRB Approvals tab (see  $\mathbf 1$  in the screenshot). Study Managers can also click the Uploading Ą **Upload Relying** Relying Site Approvals step on **Site Approval** their GETTING STARTED checklist.

2. In the Relying Site Approvals dialog, select the name of the site for which you are uploading approval.

(All sites who have ceded review appear, but only sites approved on the previous version will have a review type of Continuing Review: Full/Expedited.)

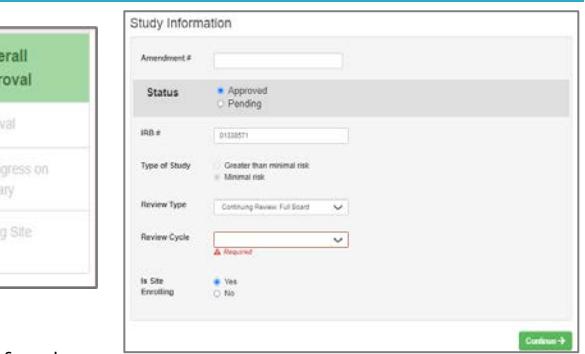

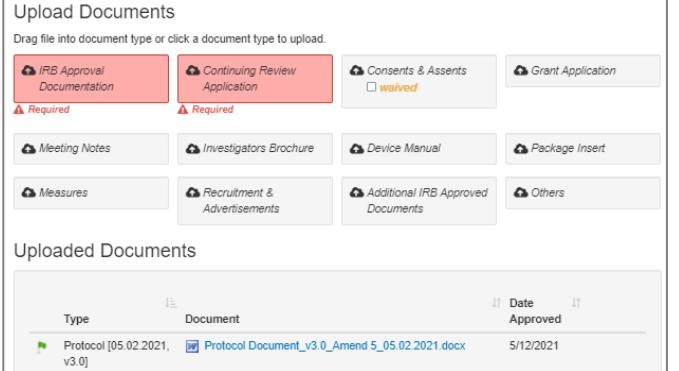

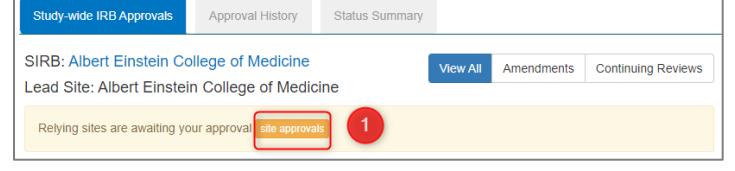

- 3. Change the Status to approved and
	- o Ensure the correct Review Type is selected.
	- o Is Site Enrolling? will default to the most recent enrollment status for the site. If the site is not enrolling, nor plans to, you will not be required to upload a Consent & Assent document.
	- o The dates and determination letter from the overall study approval will be auto-populated for all sites that had approval on the previous version.
- 4. Other Site Specific Documents that were approved in the previous version will also be carried forward. Please verify that these documents are still part of the approved set of documents.
- 5. Upload the new consent forms (or indicate a waiver was approved) and ensure the correct versions of all other approved documents are listed for the site.
- 6. Click Save. IREx will notify the (1) Reviewing IRB Liaisons, (2) site Liaison(s), (3) the IREX Study Manager(s), and (4) site study contacts in IREx of the new approval. The documents will appear on the Sitespecific IRB Approvals tab.

#### **ADDITIONAL TIPS:**

- You can upload approvals for more than one site at a time by selecting another site name (item 2 above) and completing items 3- 5 for each site before saving.
- To save information without notifying a site, change the approval status to *pending* or *leave blank*. You can return later to complete the approval.

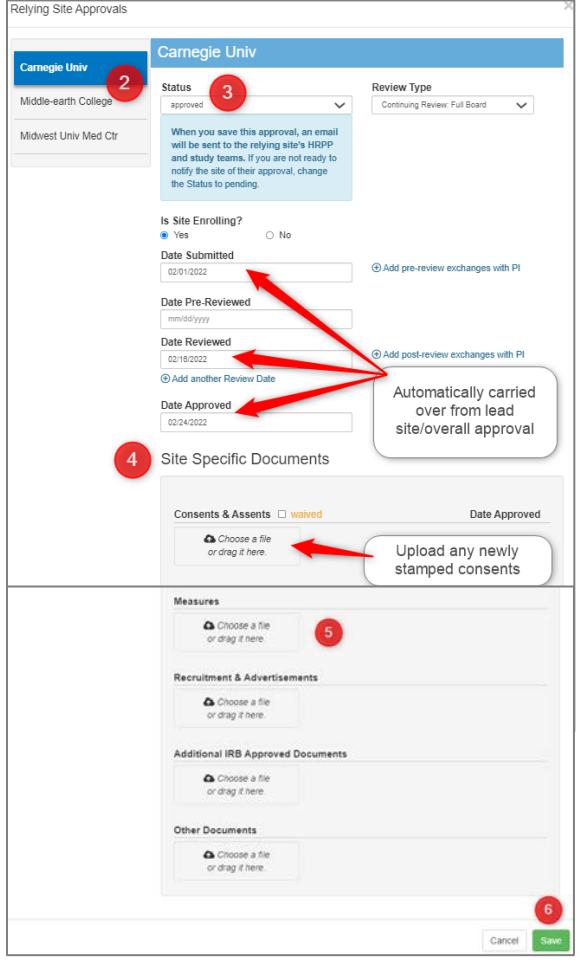